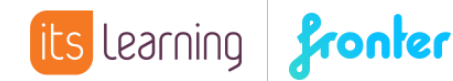

## Quickstart: Mitteilungen und Nachrichten

Diese Anleitungen stellt zwei wesentliche Kommunikationskanäle bei Fronter19 vor: Mitteilungen und Nachrichten. Beide Tools gab es bereits in Fronter 16, wurden in der neuen Version allerdings deutlich verbessert und um Funktionen ergänzt.

## Mitteilungen

In der Übersicht jedes Kurses finden Sie die MITTEILUNGEN und LETZTE AKTUALISIERUNGEN. Die Mitteilungen sind – ähnlich wie Nachrichten in Fromter16 – an Rechte gebunden. Arbeiten Sie als Lehrer in einem Kurs mit Schülern, können Sie Mitteilungen erstellen während dies Schüler nicht können.

**In Fronter 19 wurden Mitteilungen um folgende Funktionen ergänzt:**

- Erstellen einer Mitteilung in verschiedenen Kursen
- Schülern die Möglichkeit geben, eine Mitteilung zu kommentieren
- Externe Inhalte über den Standard *OEmbed* einbetten, indem Sie einfach die URL in das Textfeld einfügen

Die Erstellung einer Mitteilung ist im Prinzip selbsterklärend:

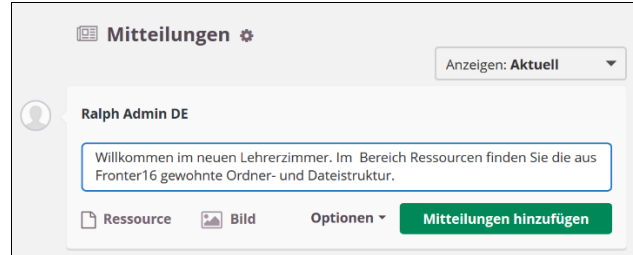

Sie geben zunächst Text in das dafür vorgesehene Textfeld ein und können anschließend einen internen Link auf eine Ressource oder ein Bild hinzufügen.

Über OPTIONEN können Sie Kommentare aktivieren/deaktivieren, die Mitteilung in mehreren Kursen veröffentlichen und die Sichtbarkeit der Mitteilung einstellen.

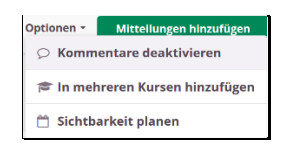

Die Sichtbarkeit stellen Sie dabei ganz ähnlich ein wie bei den Nachrichten in Fronter16:

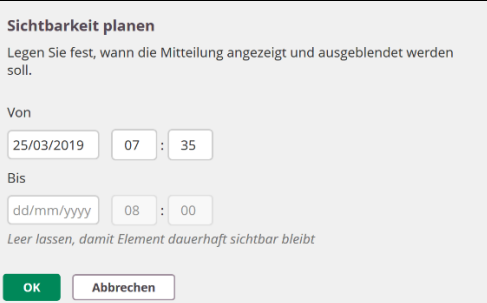

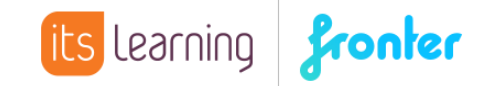

Nach dem Hinzufügen der Mitteilung können Sie diese über den Pfeil neben der Mitteilung bearbeiten:

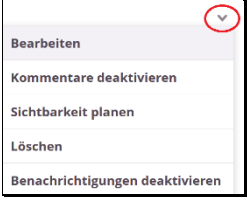

## Nachrichten

Wir haben ein modernes Kommunikationswerkzeug entwickelt, um die Kommunikation innerhalb der Plattform wesentlich zu vereinfachen. Das neue Messaging-Tool ist an verschiedenen Stellen verfügbar, je nachdem, wie Sie kommunizieren möchten.

Mit einem Klick auf die Sprechblase  $\left[\odot\odot\right]$  im rechten oberen Fensterbereich werden Ihnen Ihre Chats angezeigt:

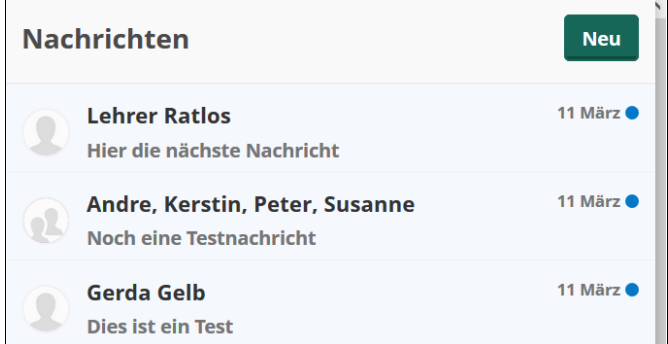

Der blaue Punkt zeigt an, dass es in dem Chat neue Nachrichten gibt. Wählen Sie NEU um einen neuen Chat einzurichten oder eine neue Nachricht zu schreiben:

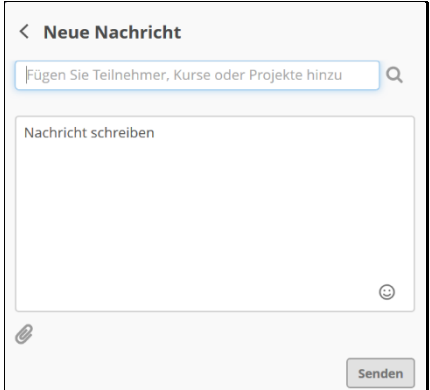

Sie können entweder einzelne Personen suchen oder ganze Organisationseinheiten (über Hierarchie suchen) einem Chat hinzufügen:

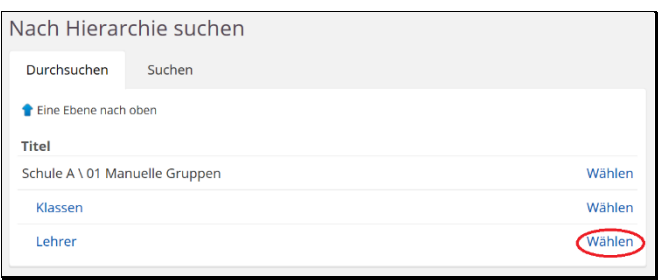

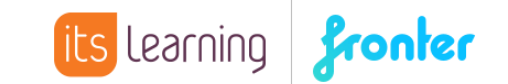

 $\overline{\phantom{a}}$ 

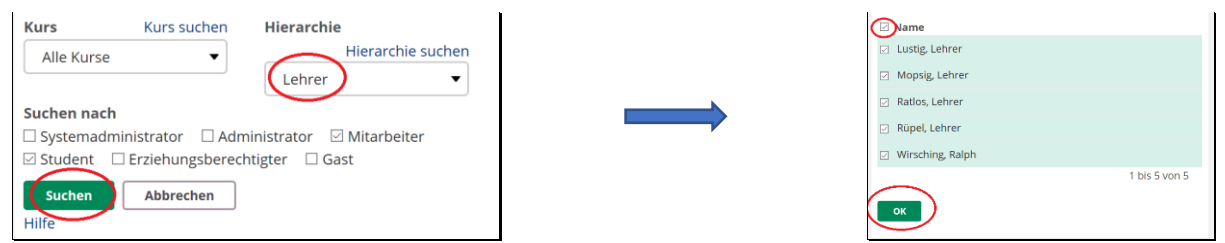

Anschließend können Sie individuelle Nachrichten an einzelne Teilnehmer schreiben oder ein Gruppengespräch starten:

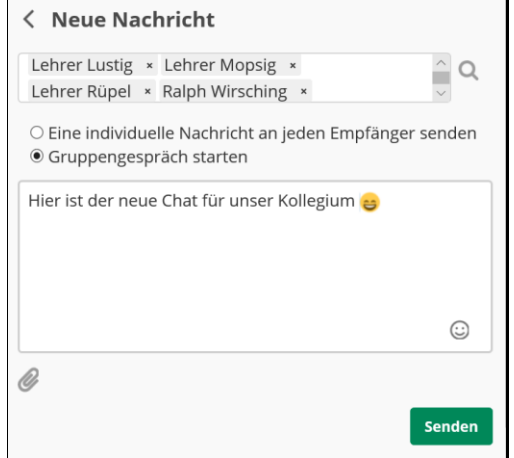

Über das linke untere Symbol können Sie der Nachricht Dateien von Ihrem Endgerät hinzufügen. Nachrichten können auch aus Kursen gesendet werden, vergleichbar mit der Notizfunktion aus Fronter16. Lassen Sie sich zunächst die Teilnehmer des Kurses anzeigen und wählen Sie die Teilnehmer, an welche Sie die Nachricht senden wollen:

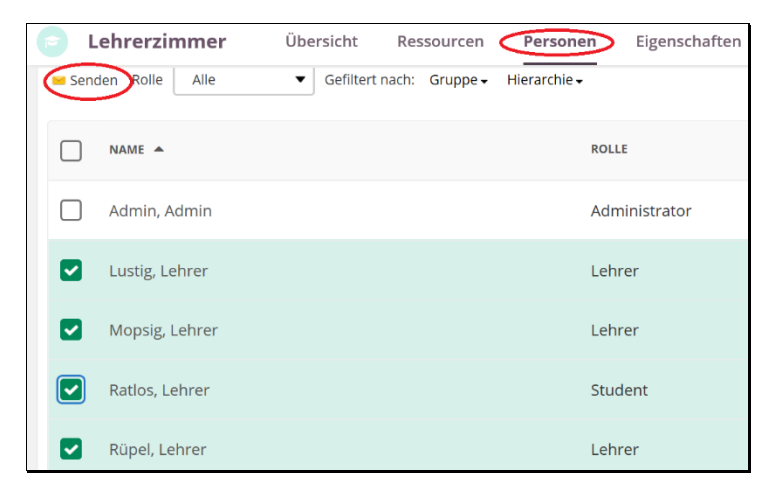

Wählen Sie anschließend den Befehl SENDEN und bestätigen Sie die folgende Meldung:

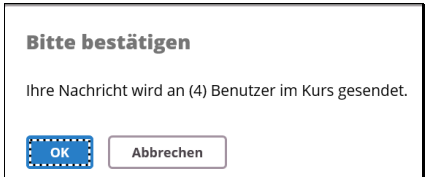

Anschließend gelangen Sie erneut zu dem bereits bekannten Nachrichtenfenster, in dem Sie die entsprechende Nachricht erstellen und versenden können.

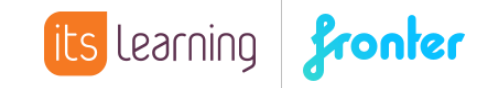

Die Nachrichten sind ebenfalls Bestandteil der neuen App. Sobald Sie eine Nachricht erhalten wird diese angezeigt:

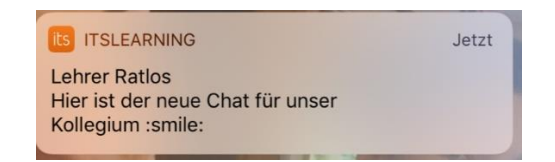

Ebenso werden neue Nachrichten in dem entsprechenden Symbol angezeigt:

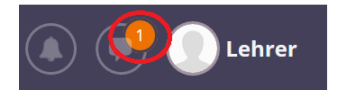